## **Procedura di iscrizione all'albo**

A seguito del rilascio della nuova versione dell'applicazione SIDAF (**S**istema **I**nformativo dei **D**ottori **A**gronomi e **F**orestali), l'iscrizione all'albo avviene in maniera telematica collegandosi al seguente URL: https:/[/www.sidafonline.it](http://www.sidafonline.it/)

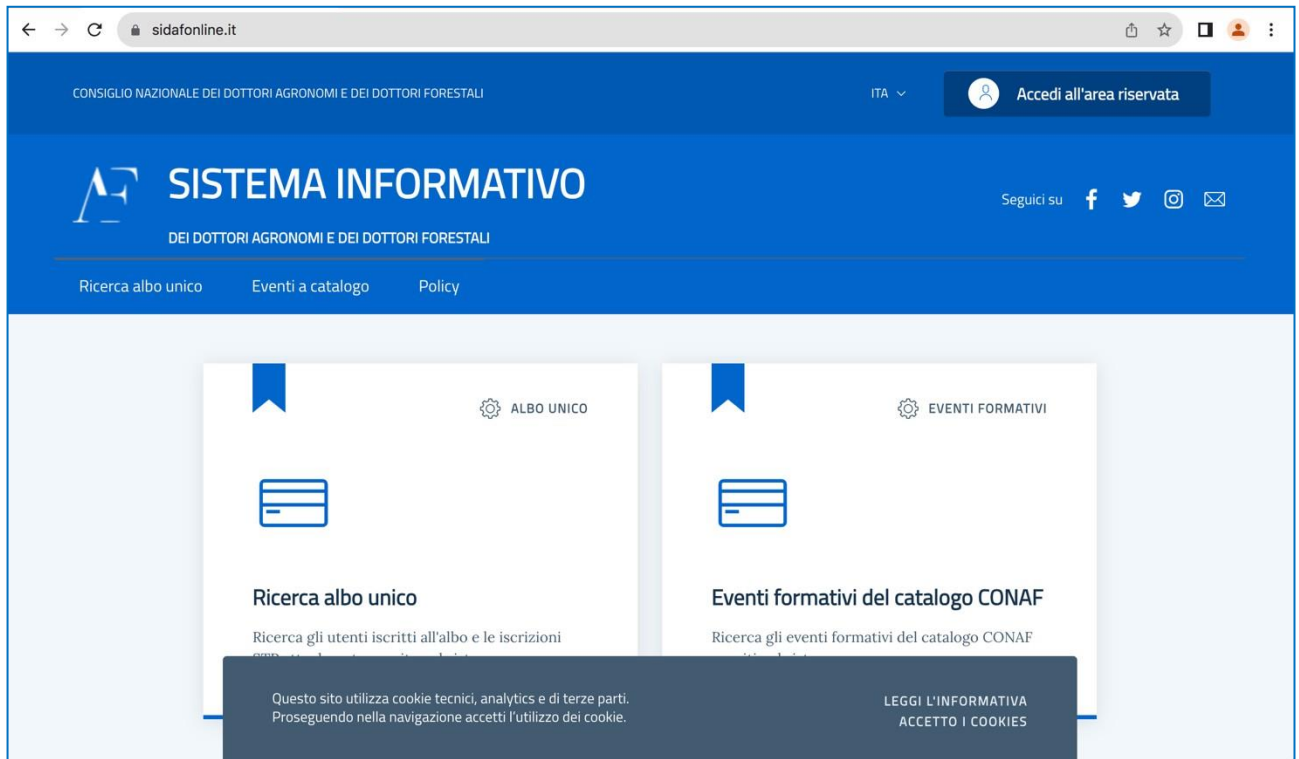

Si consiglia di leggere questa breve guida prima di iniziare la procedura di iscrizione in modo tale da sapere in anticipo di cosa occorre disporre per eseguire la procedura, fermo restando che è sempre possibile sospenderla e riprenderla esattamente da dove la si era interrotta.

A titolo indicativo occorrono una foto in formato *.jpg* o *.png*, un documento di riconoscimento e le ricevute dei vari versamenti in formato *.jpg* o .pdf.

Cliccando in alto a destra su *Accedi all'area riservata* ci si autentica con SPID/CIE. Il programma propone la seguente maschera:

# Richiedi nuovo profilo

#### Seleziona il nuovo profilo

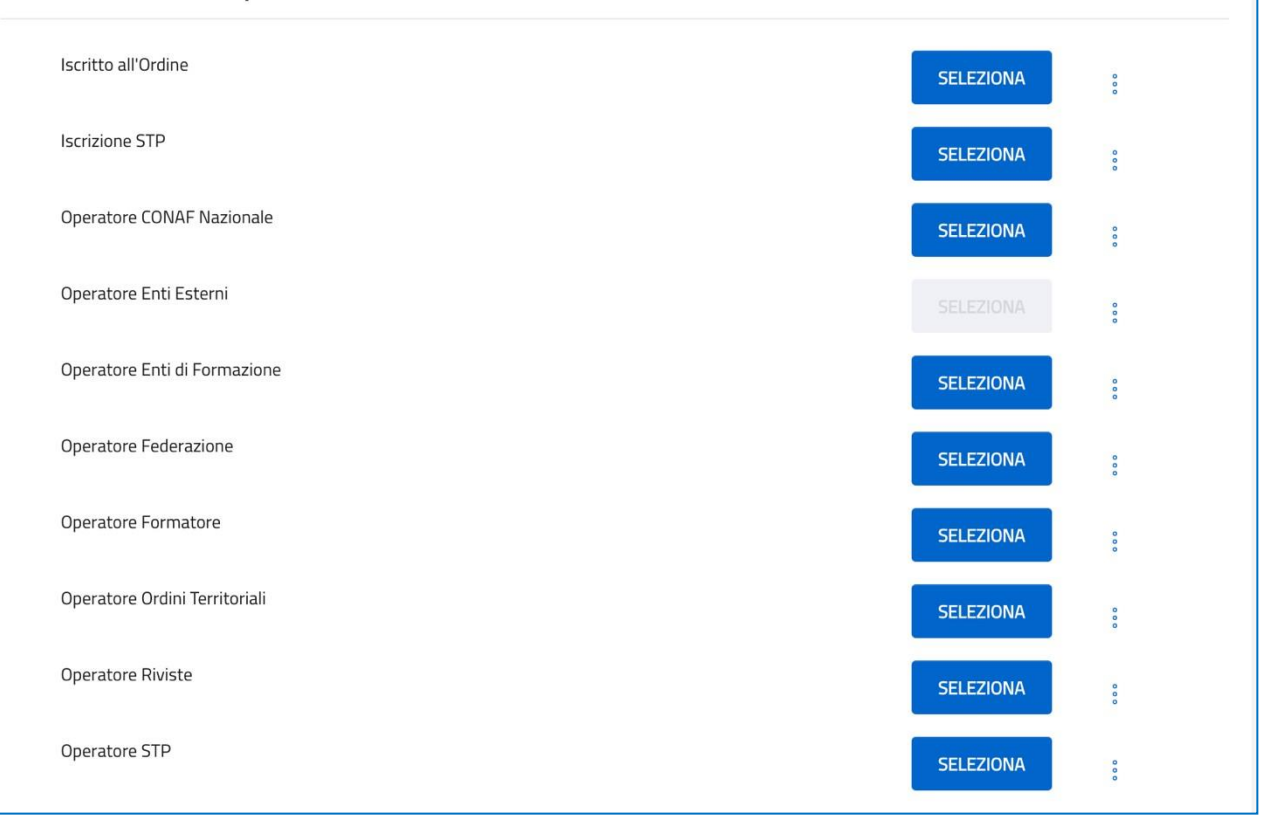

Per attivare la procedura di iscrizione bisogna *Richiedere* l'attivazione di un *nuovo profilo*. Nel caso di un nuovo iscritto occorre cliccare sul bottone di comando **SELEZIONA** in corrispondenza di *Iscritto all'Ordine.* Qualora si è eseguita la parziale compilazione della procedura, quindi in caso di successivi accessi al sistema, per riprendere la compilazione è sufficiente cliccare sui tre puntini verticali e selezionare l'opzione *Modifica* (in alternativa è possibile *Visualizzare* lo stato della procedura ovvero quanto sino a quel momento inserito).

Se per una qualsivoglia ragione ci si trova in una diversa maschera, per ritornare a quella precedente è sufficiente selezionare in alto a destra *Richiedi nuovo profilo.*

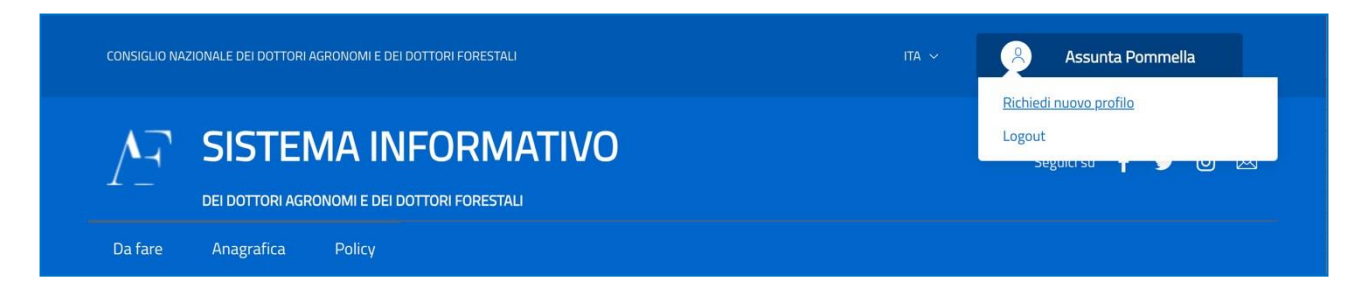

Il processo di iscrizione consta di 7 successive maschere nelle quali l'interessato fornisce tutti i dati e le informazioni che in precedenza venivano riportate sui moduli cartacei.

**N.B. Per iscriversi è necessario disporre di un indirizzo di posta elettronica certificata (PEC).**

In concreto verranno proposte le seguenti maschere (tra parentesi alcuni suggerimenti e/o indicazioni circa *campi* cui prestare particolare attenzione):

1. **Dati anagrafici** (come detto, tenere a disposizione una foto in formato *.jpg* o *.png.* Inizialmente la maschera richiede un set di dati che si espande successivamente allorché si indica la *Cittadinanza*)

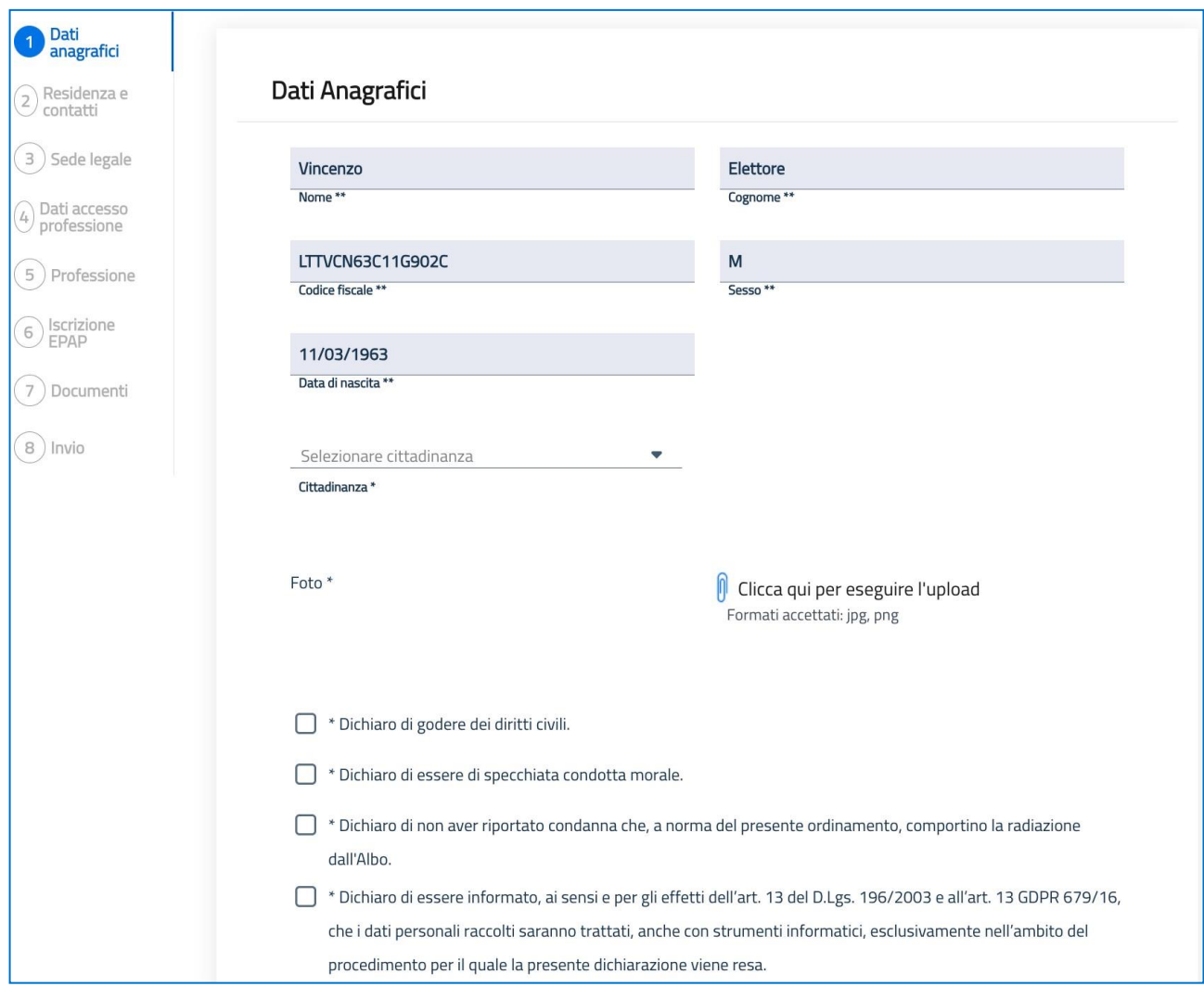

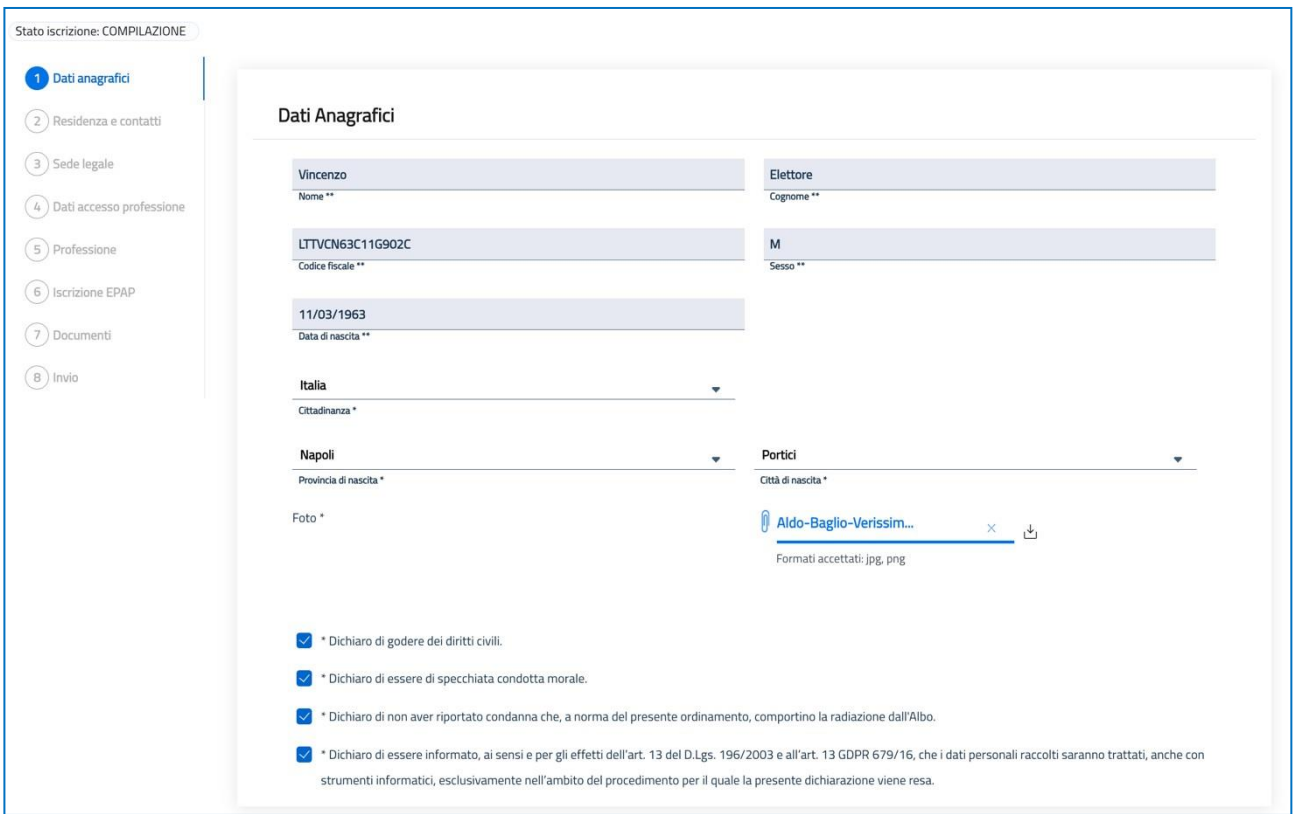

N.B. Vi esortiamo a inserire dati corretti ed a verificare in particolare la data di scadenza del documento di riconoscimento poiché l'applicativo non esegue controlli in tal senso e ciò potrebbe ritardare/pregiudicare l'effettiva iscrizione.

2. **Dati residenziali e di contatto** (in questa maschera, come su evidenziato, è obbligatorio indicare un indirizzo PEC valido perché è a questo indirizzo che verranno inviate le notifiche relative al processo di iscrizione)

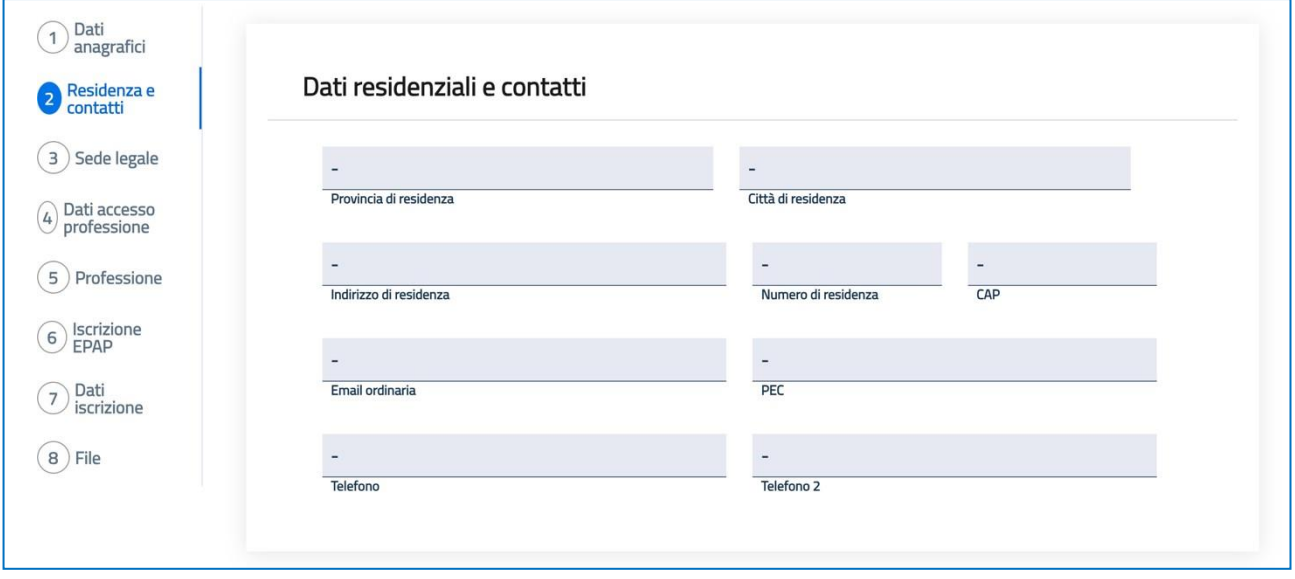

3. **Sede legale** (da compilare se disponete di una sede legale/studio diversa dalla residenza)

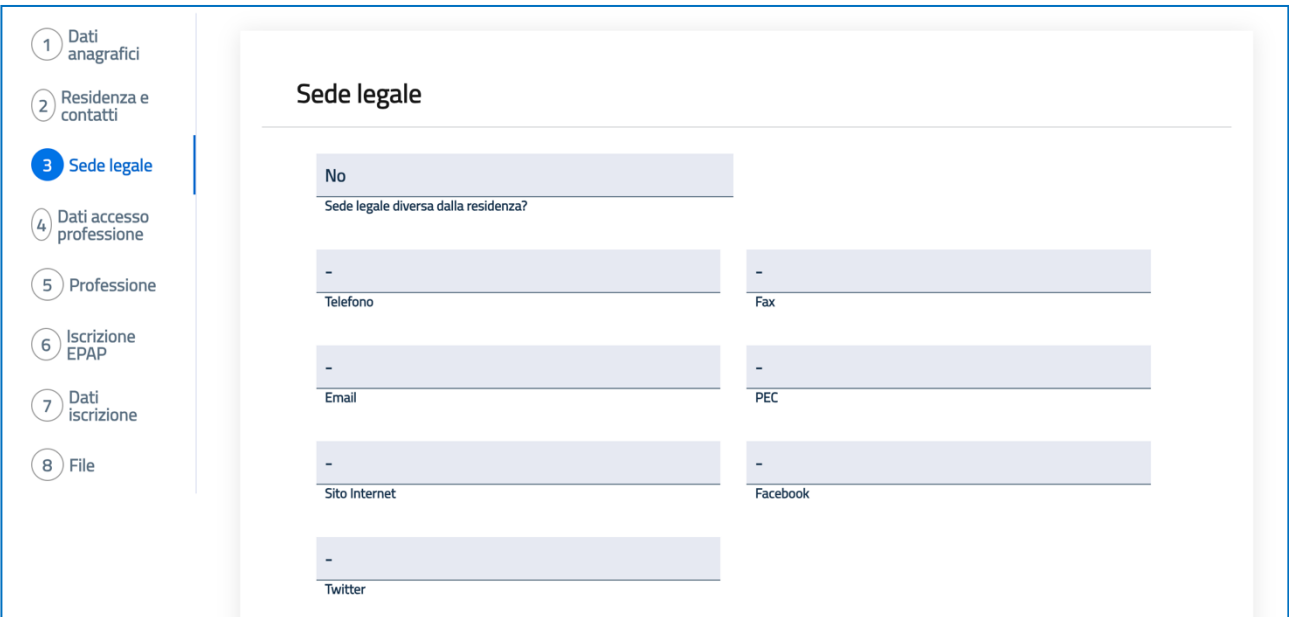

4. **Dati di accesso alla professione** (in questa maschera prestare bene attenzione all'Ordine territoriale cui si chiede di essere iscritti perché è a codesto Ordine che verrà inoltrata la vostra richiesta di iscrizione. Anche in questo caso, inizialmente la maschera richiede un set di dati che si espande successivamente allorché si indica la *Sezione* cui si chiede di essere iscritti)

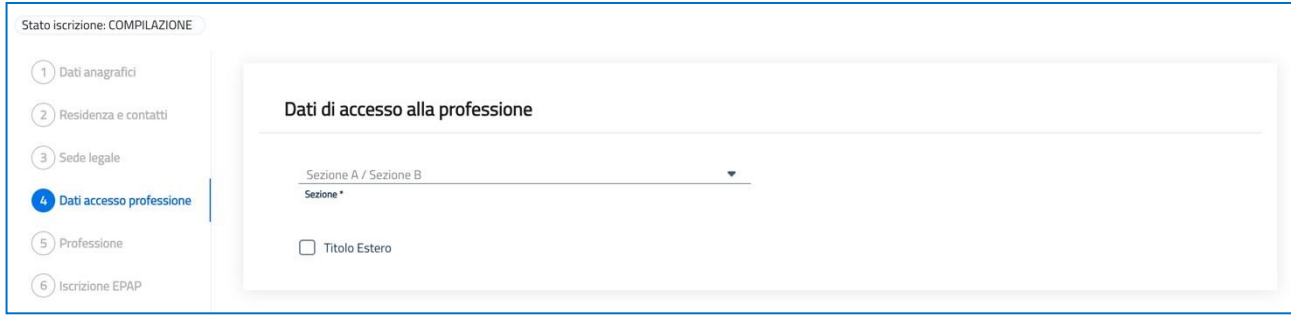

Anche in questo caso, si chiede di prestare bene attenzione a ciò che si indica nei rispettivi campi poiché, com'è possibile evincere dalla figura seguente, non viene eseguito alcun controllo sulla bontà dei dati inseriti.

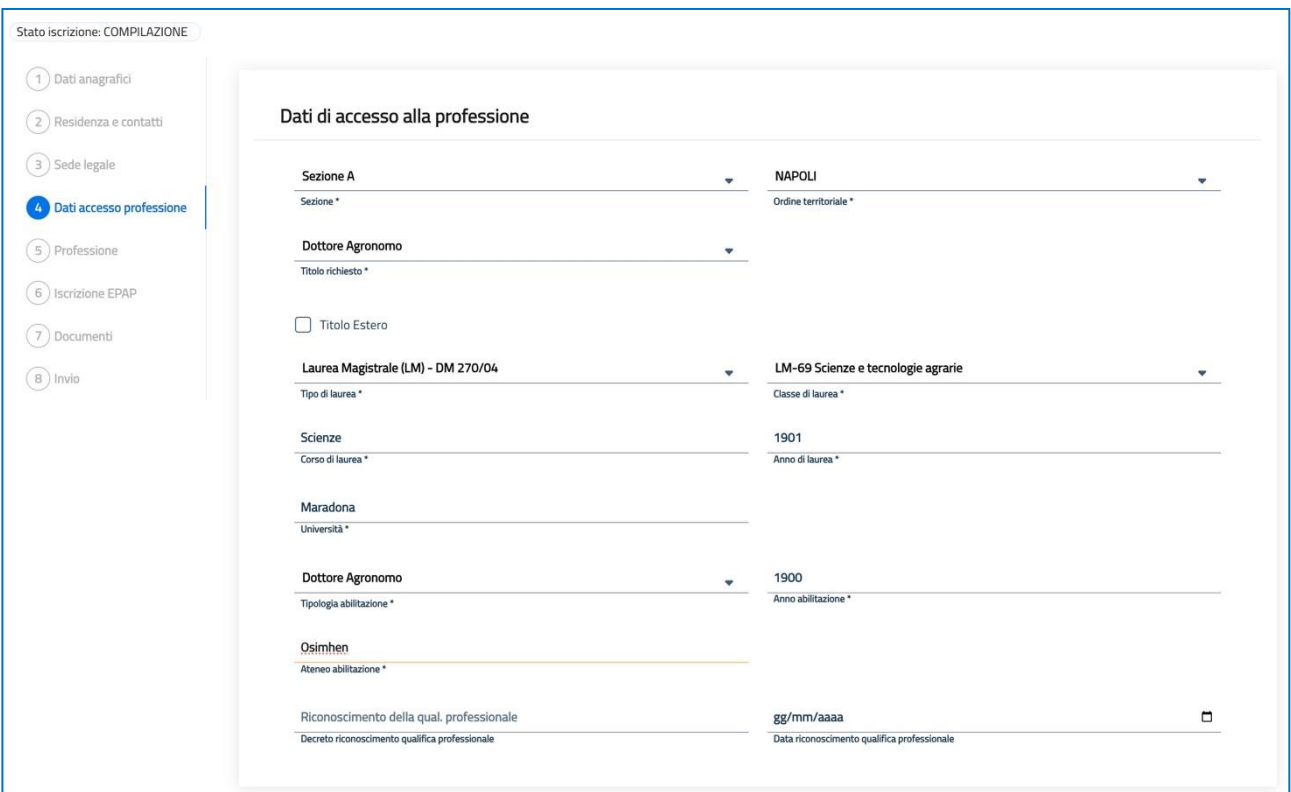

5. **Professione** (questa maschera corrisponde alla dichiarazione del proprio *status giuridico professionale*)

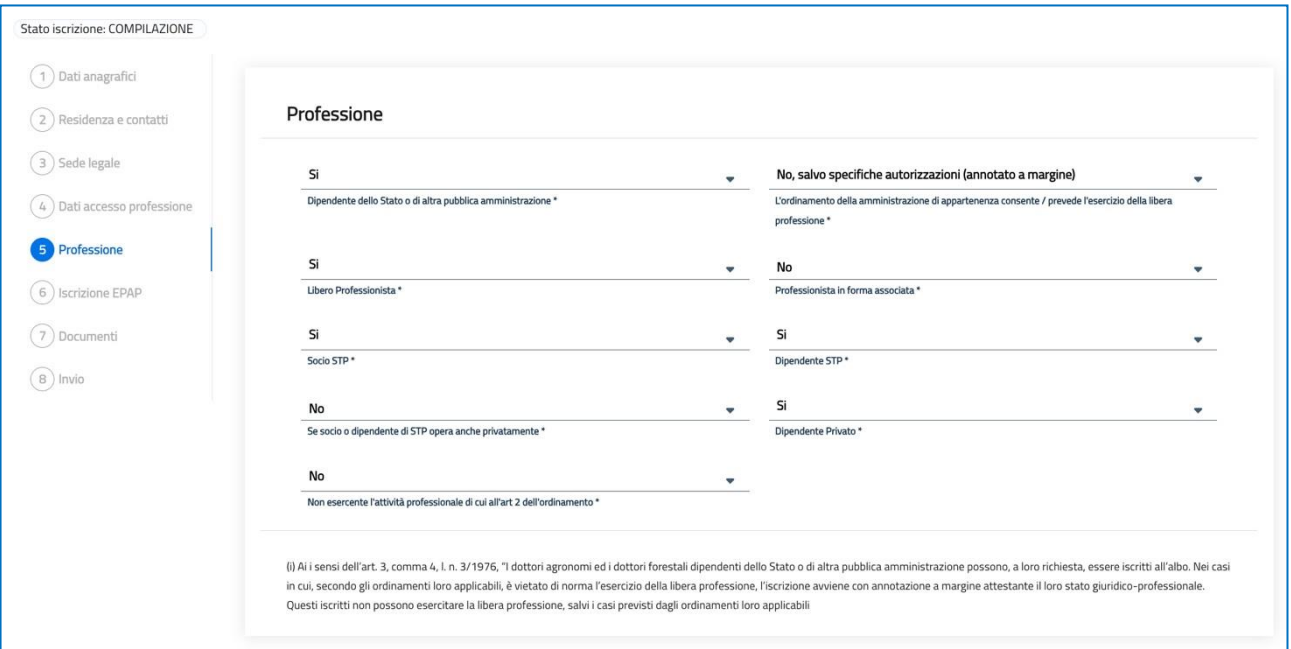

6. **Iscrizione EPAP** (va compilata solo se si è già iscritti alla cassa previdenziale. Se, ad esempio, si è anche geologo iscritto al relativo albo e già esercitante la relativa professione è verosimile che si sia anche già iscritto all'EPAP)

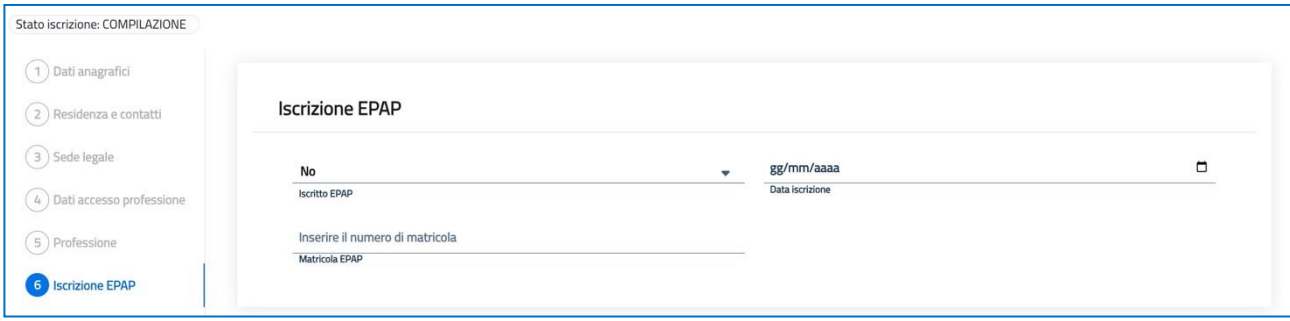

7. **Documenti** (in questa maschera verrà proposto se si desidera richiedere un dispositivo di firma digitale quale *Smart card* ed eventualmente anche *Token*, casella *PEC.* Inoltre, verrà richiesto di caricare le ricevute relative ai pagamenti dovuti per *Tassa, Quota iscrizione, Bollo, Smart card* ed eventualmente *Token*. Per informazioni relative ai dispositivi di firma digitale contattare la segreteria dell'Ordine. Infine, verrà richiesto di caricare un documento di riconoscimento in corso di validità).

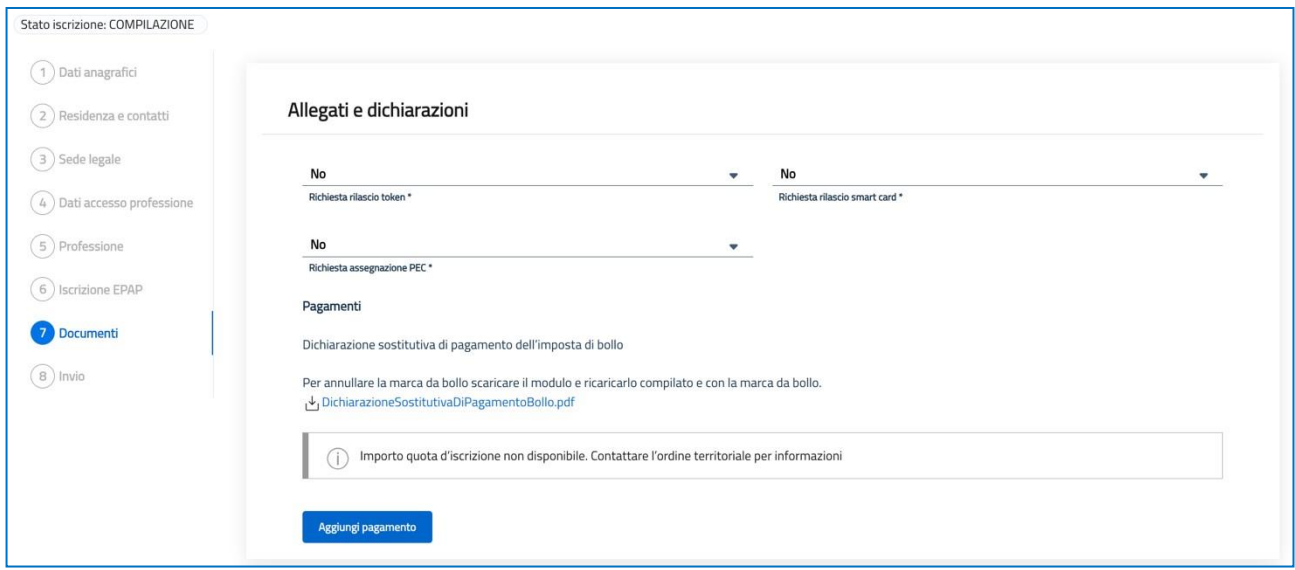

#### Cliccando su *Aggiungi pagamento* si dovrà selezionare quello appropriato:

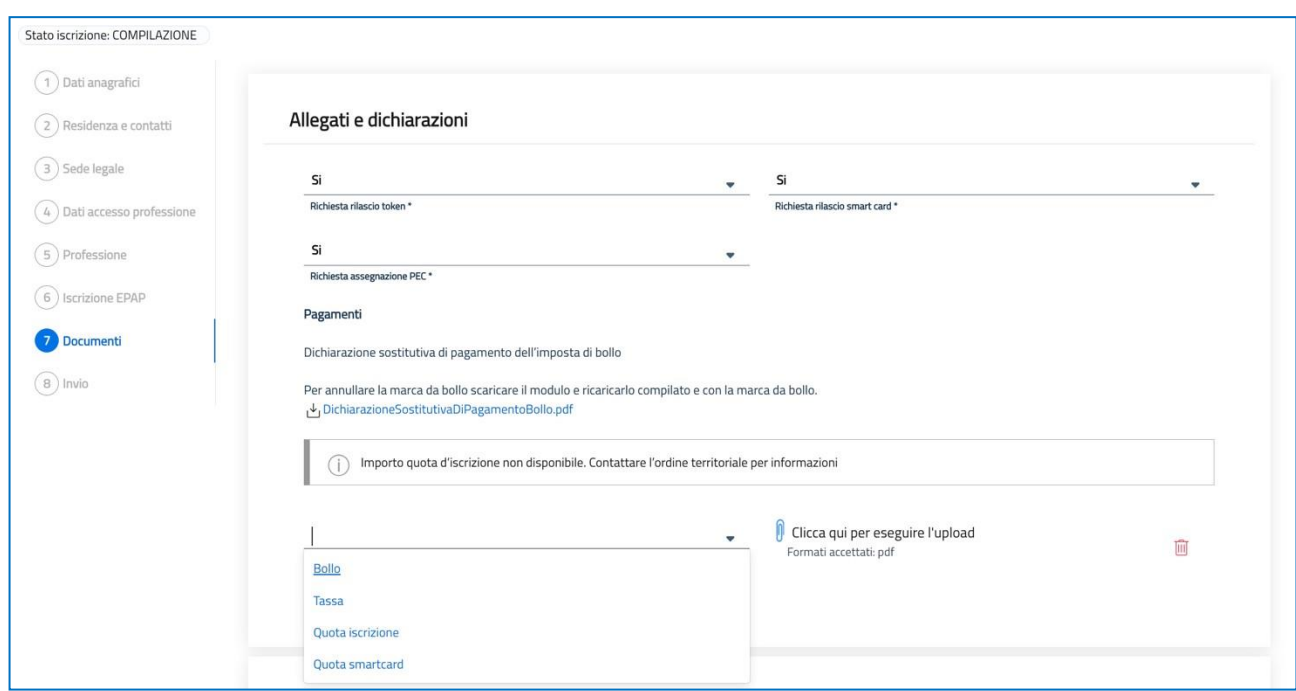

e procedere con l'upload del relativo file *.pdf*, sostanzialmente la contabile del bonifico effettuato.

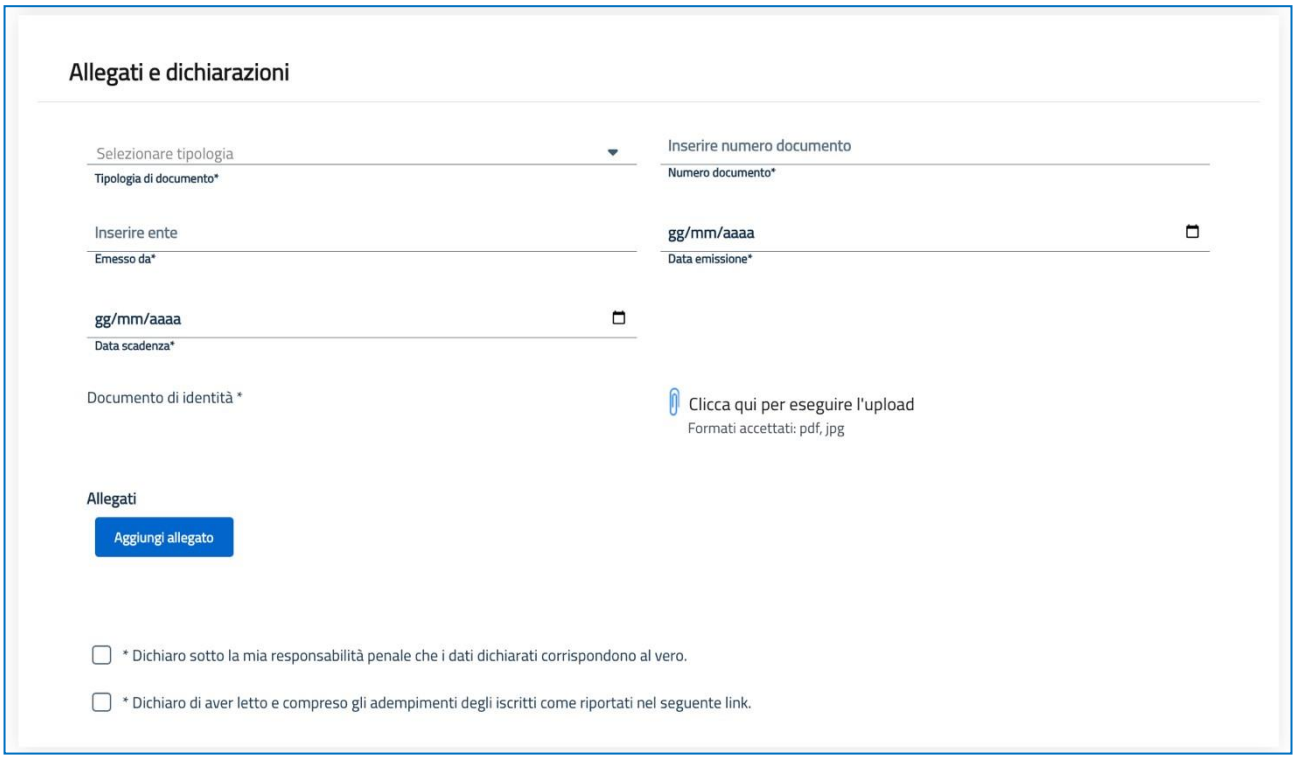

### **Importi da corrispondere.**

**Bollo:** dopo aver selezionato la relativa voce, occorre caricare copia della *Dichiarazione sostitutiva di pagamento dell'imposta di bollo* che, se non preventivamente scaricata unitamente alla presente informativa, può essere scaricata nell'ambito della procedura di richiesta iscrizione. A tal fine si procederà, come indicato, a

- scaricare il modulo *DichiarazioneSostitutivaDiPagamentoBollo.pdf*
- apporre la marca da bollo
- annullare la marca da bollo
- eseguire una scansione del modulo debitamente compilato e firmato
- ricaricare il modulo

*annullare la marca da bollo e ricaricarlo compilato e con la marca da bollo.*

**Tassa di concessione governativa:** dopo aver selezionato la relativa voce, occorre caricare copia della *ricevuta del versamento della tassa di concessione governativa* su conto corrente postale 8904, di € 168,00 intestato all'Agenzia delle Entrate – Ufficio di Roma 2 Tasse Concessioni Governative – Sicilia, con causale *Iscrizione Albo dei Dottori Agronomi e dei Dottori Forestali della provincia di Catania.*

**Quota iscrizione:** dopo aver selezionato la relativa voce, occorre caricare copia dell'*attestazione di avvenuto pagamento* effettuato con bonifico sul conto corrente bancario presso banca Intesa Sanpaolo – Piazza Trento n. 1, Catania - codice IBAN: IT44 L030 6916 9001 0000 0061 471, intestato all'Ordine dei Dottori Agronomi e Dottori Forestali della Provincia di Catania, dell'importo di:

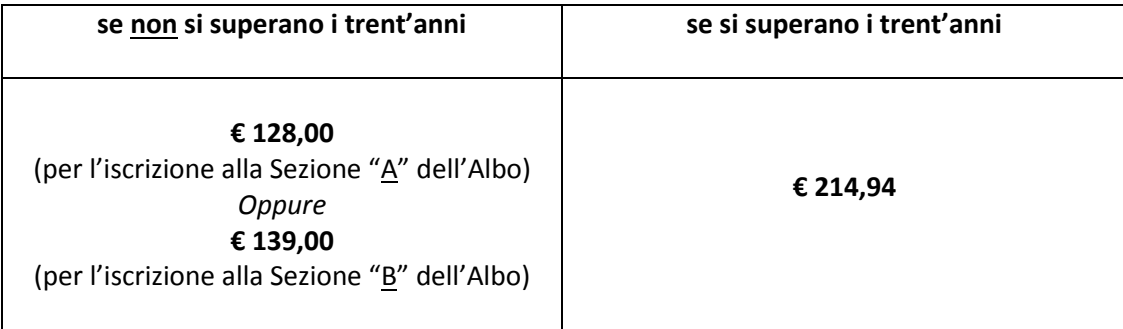

Relativamente alla **tassa regionale abilitazione esercizio professionale**, si chiede di allegare, grazie all'apposita funzionalità *Aggiungi allegato* disponibile a fine pagina/maschera, copia del bollettino attestante il versamento di cui all'art. 190 del R.D. 31/08/1933 n. 1592 e ss.mm. e ii. a favore dell'Ente Regione, in cui è ubicato l'Ateneo presso il quale l'interessato si è laureato.

L'ultima maschera permette di inviare all'Ordine territoriale la Richiesta di attribuzione del nuovo profilo (nello specifico la richiesta iscrizione) perché possa essere esaminata da chi di competenza presso l'Ordine territoriale prescelto.

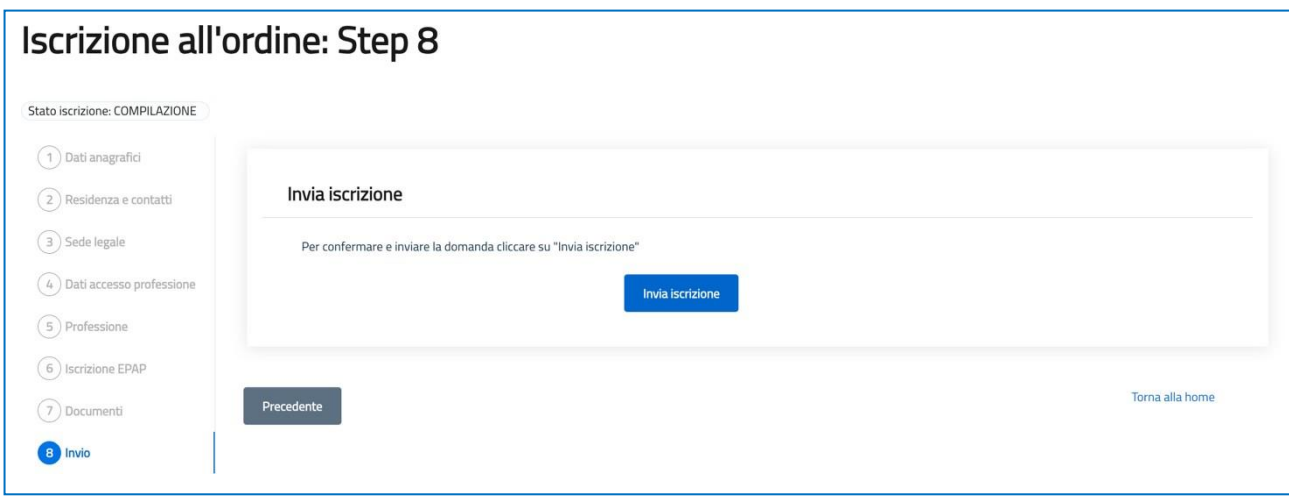